### 1. 西门子技术支持网站简介

当您在使用西门子产品时可能遇到这样或是那样的问题, 没关系, 您可以登陆西门子技术支持与服务 网站来杳找您需要的信息。

网站链接为: http://www.ad.siemens.com.cn/service/

登陆网站后, 您可以点击相关链接, 查找您想要得信息, 其中在"网上课堂"可以下载西门子技术支 持工程师编写的常问问题和使用入门文档,点击网页左侧的"技术资源",进入后将显示语言切换到 英文(点击网页的右上角"English"),然后在"Search"输入框中输入您要查找的相关内容,如下 载升级软件包, 或是査找错误代码的解释, 或是查找相关产品的信息等等, 您可能会找到很多条链接, 您可以从中选择您所需要的内容,您还可以通过点击"Product Support"进入西门子的产品信息库, 通过点击左侧的相关文件链接可以查找到西门子相关产品的详细信息。如果您经常使用网站信息,您 会觉得它已成为您解决问题的得力助手。西门子技术支持与服务网站首页切图如下:

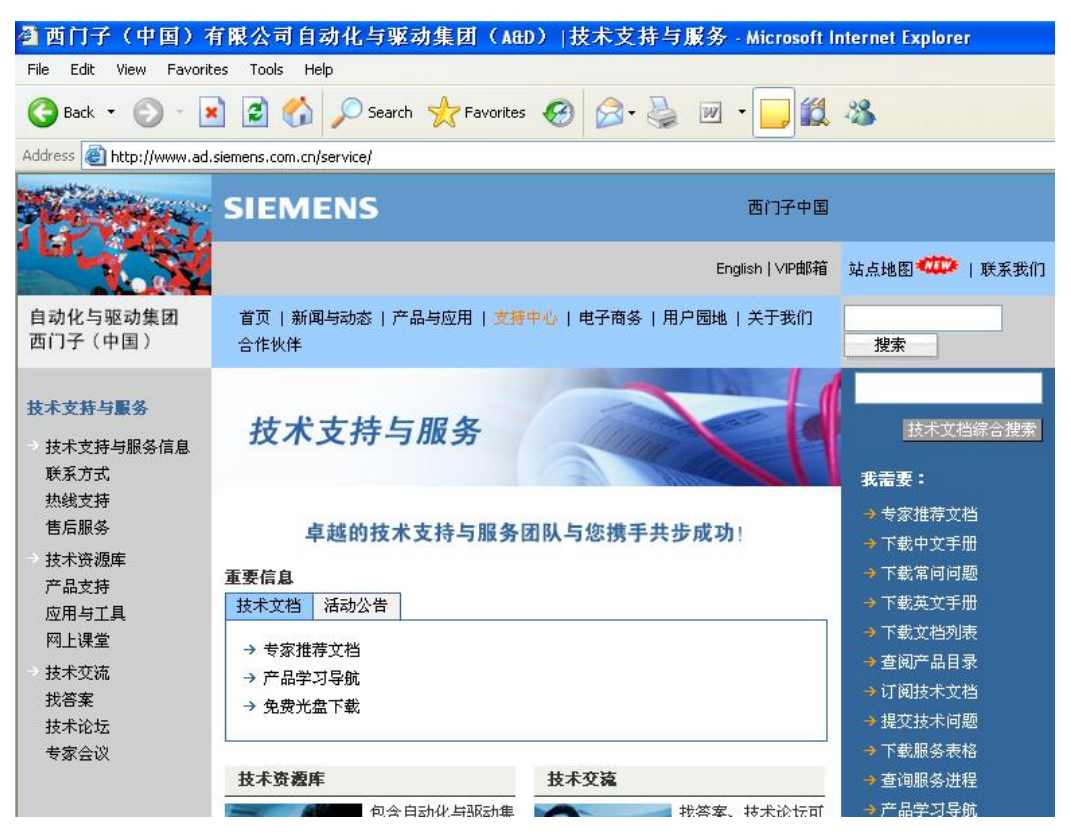

如果网站未能解决您的问题或者不是很清楚,您可以拨打我们的技术支持与服务热线: 400 810 4288 , 手机用户可拨打 010 - 6471 9990, 或发 E-Mail 到 4008104288. cn@siemens.com, 将会有工程师为您解答。

## 2. Step7 编程软件与 S7-300/400 PLC 通讯所需的通讯卡和通讯电缆

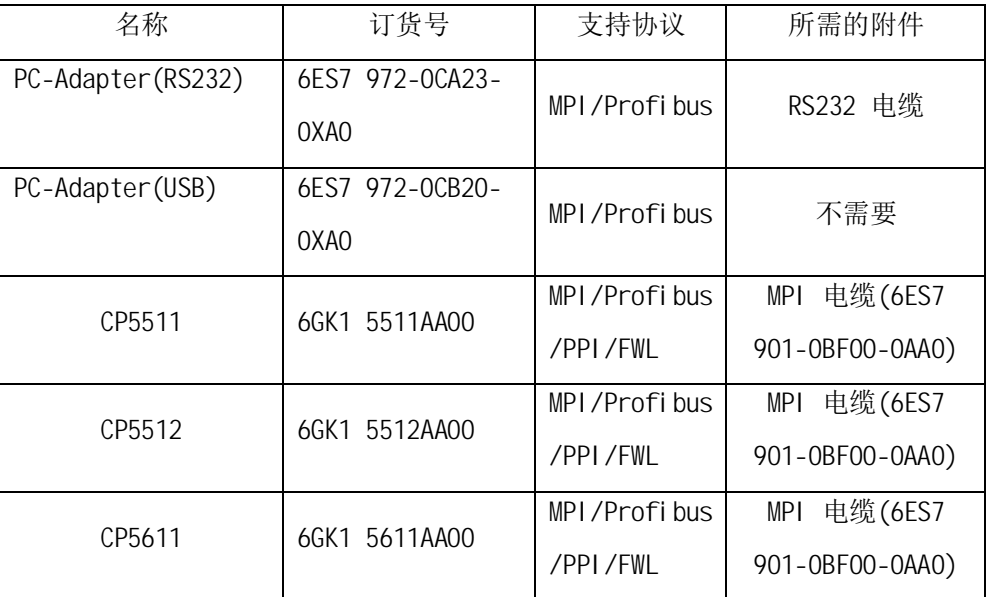

说明: 1、当使用CP5512 卡时, 要求Step7 版本为V5.2 以上;

2、具体硬件的价格请咨询当地经销商或是西门子销售。

## 3. 通讯卡的安装和使用

## 3.1 PC-Adapter 的安装和使用

## 3.1.1 PC-Adapter 驱动程序的安装

购买PC-Adapter 适配器时, USB 接口的适配器带有相应的驱动光盘, RS232 接口的适配器不 需要驱动, 如果使用USB 接口的适配器, 在安装有Step7 软件的计算机上, 请正确安装驱动 程序, 安装说明如下:

(1) 打开驱动光盘上的文件, 然后打开Wel come 文件, 显示如下:

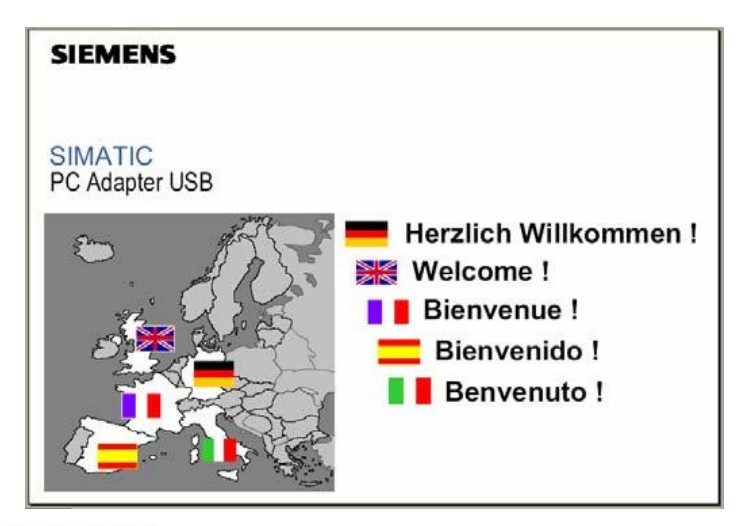

(2) 点击 <a>

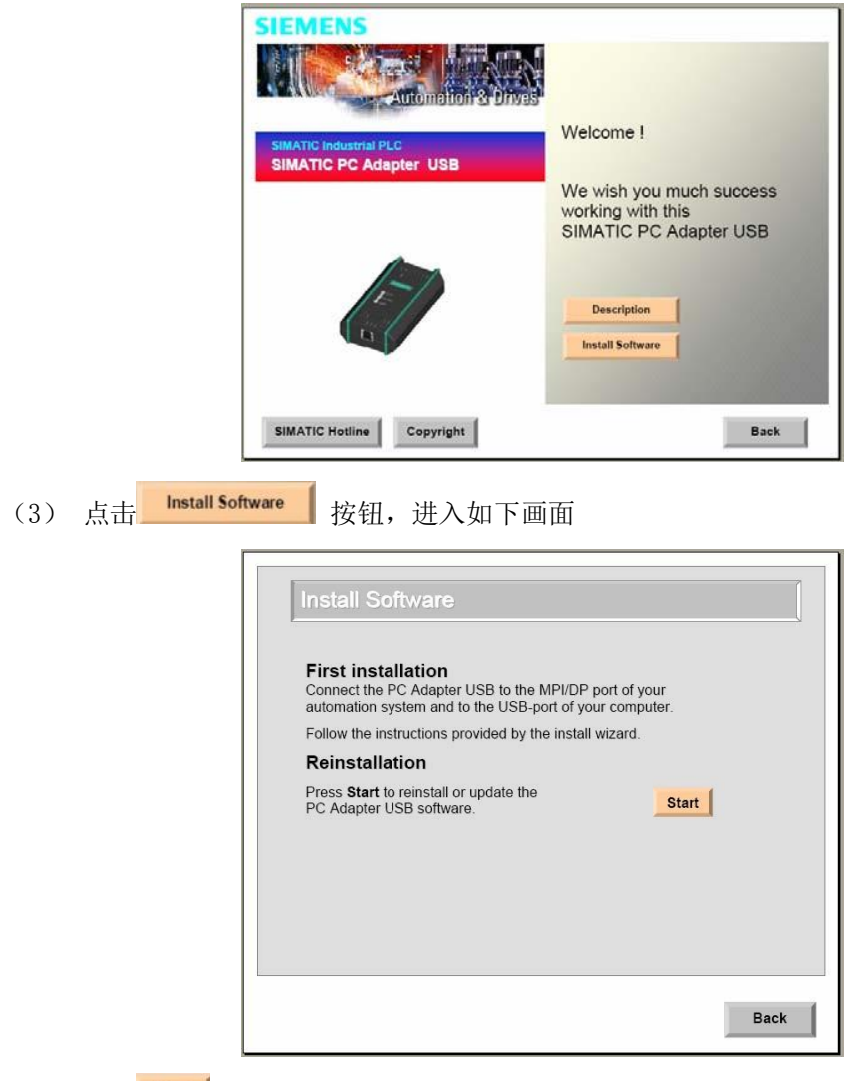

(4) 点击 start 按钮, 进入如下画面

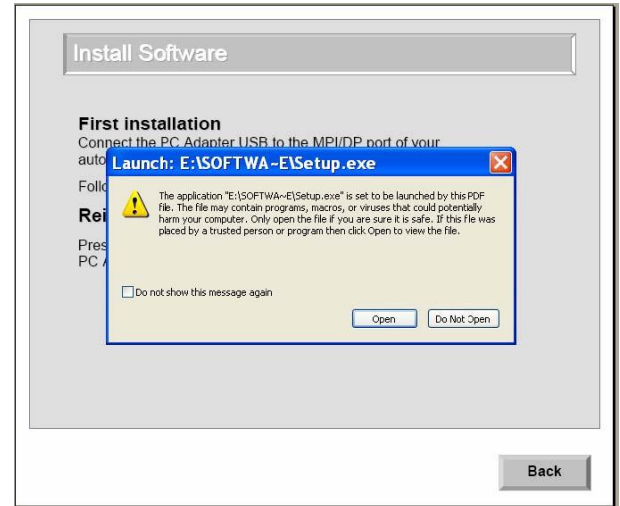

(5) 点击 Open 按钮, 显示画面如下

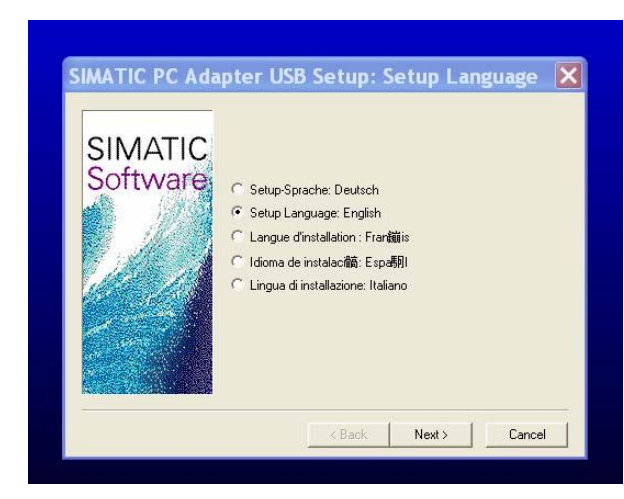

(6) 选择<sup>C Setup Language: English , 点击 Next> 进入下一步,然后的安装按照提示</sup> 点击 Next> , 直到安装结束, 安装完成后系统会要求重新启动计算机, 重启后

Step7 软件中就可以使用PC-Adapter 接口设置了。

(7) 在计算机的USB 口上插上USB PC-Adapter 后计算机系统会自动完成USB 驱动的创 建。

## 3.1.2 RS232 PC-Adapter 的使用说明

(1)、RS232 PC-Adapter 与计算机和PLC 的硬件连接将PC-Adapter 电缆的RS232 接口与计 算机的串口相连, 将MPI/DP 接口与CPU 的MPI 或DP 接口(是哪种接口取决于CPU) 相连, 同 时设置PC-Adapter 的波特率拨码开关, 设置方法详见下面描述, 拨码开关位于指示灯的下方。

连接完成CPU 上电后, PC-Adapter 的Power 灯闪烁, 与Step7 建立通讯后Power 灯常亮, Active 灯快闪。

(2)、RS232 PC-Adapter 在Step7 软件中的选择和设置打开" SIMATIC Manager ", 点击 " Options", 在下拉菜单中找到" Set PG/PC Interface", 画面如下:

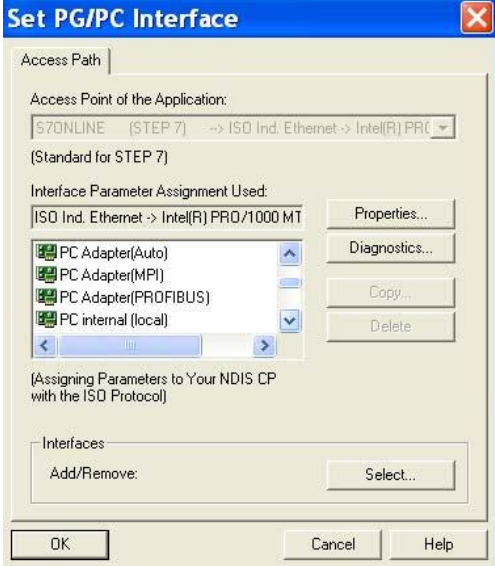

(a)、如果选择与CPU 相连的是MPI 接口, 请选择D PC Adapter(MPI) , 此时S70NLINE (STEP7) -> 为PC-Adapter(MPI), 然后点击 Properties... 按钮设置MPI 和串口的属性, 画面如下:

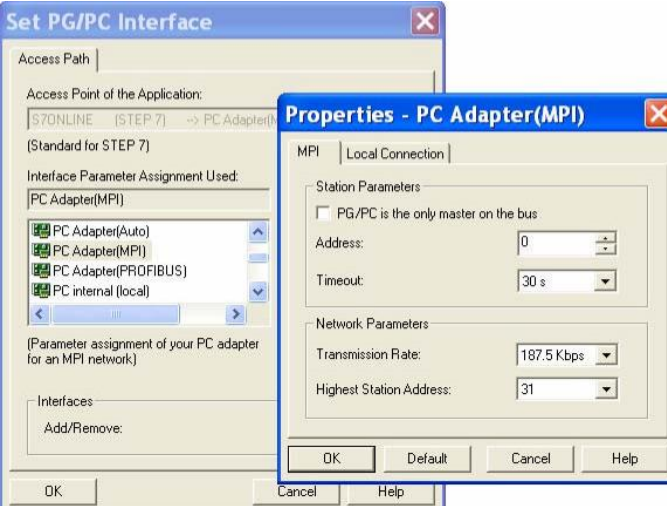

设置MPI 接口属性, 如果PG/PC 为唯一的主站请选中

□ PG/PC is the only master on the bus , 然后选择MPI 接口的通讯波特率

<mark>「187.5Kbps ▼</mark>, 注意此处的波特率一定要和实际要通讯的CPU 的 MPI 口 **Transmission Rate:** 实际的波特率相同, 例如如果CPU MPI 口实际的波特率为187.5Kbps, 而此处设置为19.2Kbps, 则不能建立通讯, 会显示错误信息, 同时要注意PG/PC 的地址不要和PLC 的地址相同。然后选择 " Local Connection"选项, 画面如下:

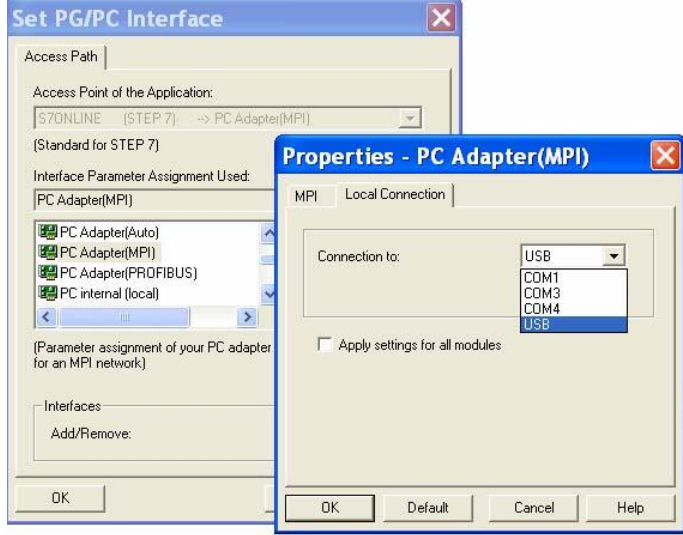

选择与计算机相连的COM 口, 然后设定串口波特率, 画面如下

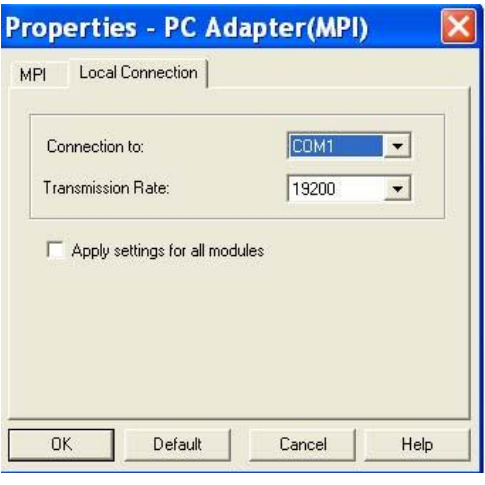

⌘↔༴ⲴѢਓ⌒⢩⦷ ᗵ享оPC-Adapter кⲴѢਓ⌒⢩⦷䇮 置一致, 如果不一致Step7 会提示"适配器可能被损坏" 的错误信息。设置完成后点击2 次 " OK", Step7 会提示如下信息

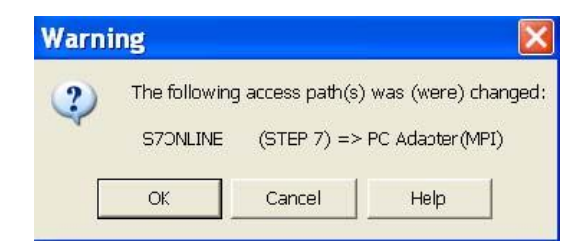

点击" OK"完成PG/PC Interface 的设置, 此时可以建立PC 与CPU 的通讯, 正常通讯时PC-Adapter 的Power 灯常亮, Active 灯快闪。

(b)、如果选择与CPU 相连的是Profibus 接口, 请选择 9PC Adapter(PROFIBUS) , 此时S7ONLINE (STEP7) -> 为PC-Adapter(PROFIBUS), 然后点击 Fropeties 按钮设置 Profibus 和串口的属性, 画面如下:

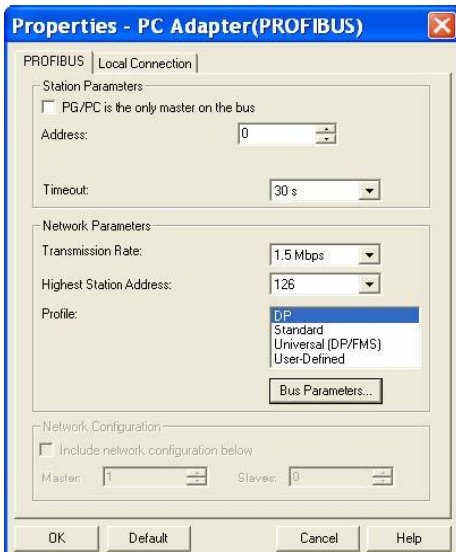

设置Profibus 接口属性, 如果PG/PC 为唯一的主站请选中

<mark>厂 PG/PC is the only master on the bus</mark>, 然后选择Profibus 接口的通讯波特率 Transmission Flate: ■, 注意此处的波特率一定要和实际 1.5 Mbps 要通讯的CPU 的DP 口实际的波特率相同, 例如如果CPU DP 口实际的波 特率为1.5Mbps, 而此处设置为187.5Kbps, 则不能建立通讯, 会显示错误 信息, 其它按默认设置, 同时要注意PG/PC 的地址不要和PLC 的地址相 同。然后选择"Local Connection" 选项, 设置方法既注意事项与选择MPI 方 式时相同。设置完成后即可通过PC-Adapter 与CPU 的DP 口建立通讯, 正常通讯时PC-Adapter 的Power 灯常亮, Active 灯快闪。

(c)、如果当您使用PC-Adapter 连接CPU 的MPI 口或是DP 口时不知道CPU 口的波特率, 此

时您没有办法按照前面的介绍设置MPI 口或是DP口的波特率, 此时您可以在" PG/PC Interface"中选择<sup>ere Adaptet(Auto)</sup>,此时S7ONLINE (STEP7) -> 为PC-Adapter(Auto), 然后点击 Fronther... 按钮设置" Local Connection "串口的属性, 画面如下:

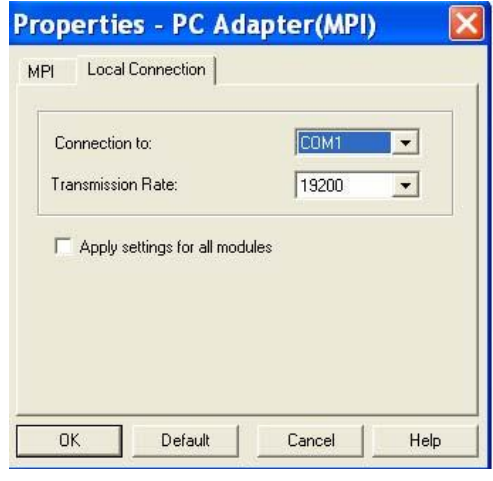

注意此处的串口波特率Transmission Rate: 19200 → 心须与PC-Adapter 上的串口波特率设 置一致, 如果不一致Step7 会提示"适配器可能被损坏" 的错误信息, 同时要注意PG/PC 的 地址不要和PLC 的地址相同。设置完" Local Connection"串口的属性后点击 Automatic Bus Profile Detection 选项,画面如下:

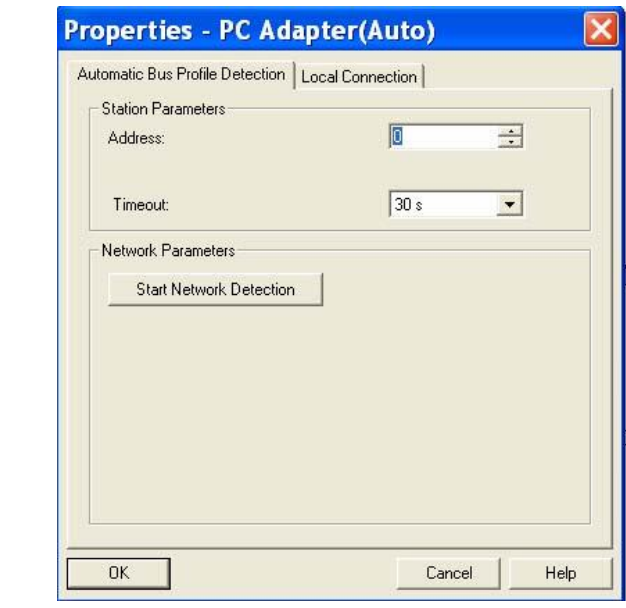

点击<mark>Start Network Detection </mark> 按钮, Step7 软件会自动检测CPU 端口的设置, 通过此功能还

可以判断Step7 是否能和CPU 建立通讯, 具体画面显示如下:

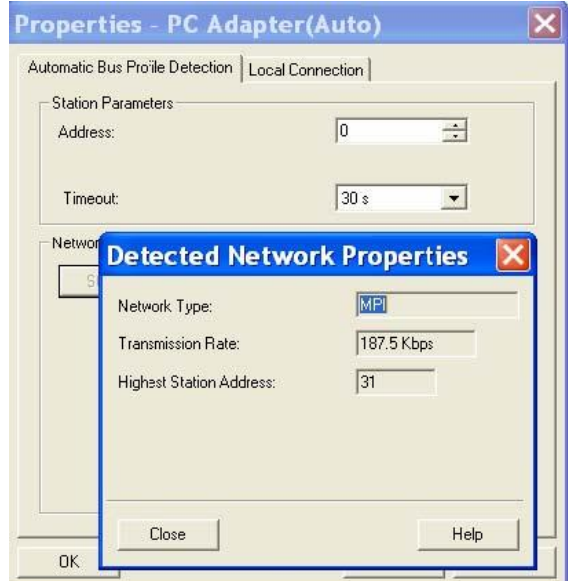

根据检测到的波特率可以按照前面两种方法设置接口建立与CPU 的通讯或者可以就使用"PC-Adapter(Auto) " 方式通讯。

### 3.1.3 USB PC-Adapter 的使用说明

(1)、USB PC-Adapter 与计算机和PLC 的硬件连接将PC-Adapter 电缆的USB 接口与 计算机的USB 接口相连, 将MPI/DP 接口与CPU 的MPI 或DP 接口(是哪种接口取决于CPU) 相连。连接完成

CPU 上电后, PC-Adapter 的MPI/Power /USB 灯常亮, 与Step7 建立通讯后Power 灯常 亮, MPI 灯快闪, USB 灯慢闪。

(2)、USB PC-Adapter 在Step7 软件中的选择和设置USB PC-Adapter 所有的选择和 设置与RS232 的基本相同, 只有在选择" Local Connection"时略有不同, 在接口处 选择USB, 且没有波特率的设置, 画面如下

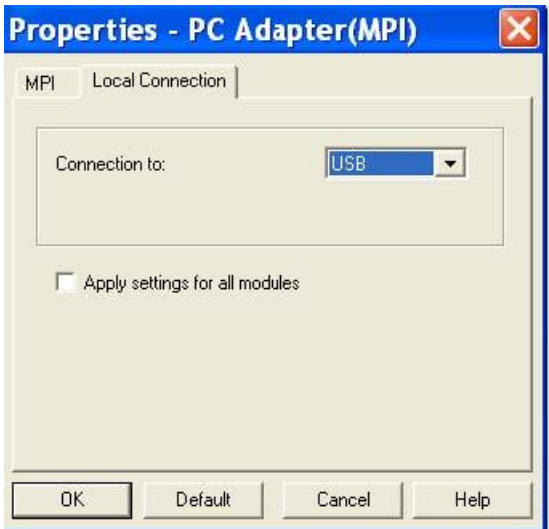

其它的设置与RS232 PC-Adapter 完全相同。

特别注意: 目前很多的笔记本电脑不再提供串口, 但是您的手里只有

RS232 PC-Adapter 适配器, 怎么办? 建议您购买USB PC-Adapter 适配

器, 如果您想使用从市场上购买的USB 转RS232 的转换器来连接RS232

PC-Adapter 适配器, 能否通讯需要您自己来试, 西门子不提供技术支持。

## 3.2 CP5611 的安装和使用

## 3.2.1 CP5611 硬件的安装

CP5611 适用于台式计算机或是工控机, 不适用于笔记本电脑。CP5611 硬件安装很简单, 将计算机断电, 然后将CP5611 卡安装在计算机的空余的PCI 插槽上即可, PCI 要求为32 位, 遵从PCI V2.1 规范, 最低主频不能低于33MHz, 如果使用DP 方式至少应为166MHz 。 CP5611 的安装可以是Step7 软件安装之前也可以是在Step7 软件安装之后。CP5611 安装 和使用说明文档的下载链接为:

http://support.automation.siemens.com/CN/view/zh/13654902

### 3.2.2 CP5611 软件的驱动说明

CP5611 卡没有随硬件提供的软件驱动, 如果在安装Step7 软件之前, CP5611 已经安装在 计算机内, 那么在安装Step7 软件的" Set PG/PC Interface…"时软件会自动识别 CP5611 卡, 并且会自动安装其驱动程序, Step7 软件安装完成后可以在" Set PG/PC Interface ... " 中找到CP5611 的接口类型, 如果在安装完Step7 软件后才在计算机的 PCI 插槽上安装好CP5611 卡, 那么重新启动计算机后, 系统会自动找到CP5611, 并自动 安装, 安装完成后启动Step7 软件, 在" Set PG/PC Interface …"中可以找到CP5611 相关接口选项,具体画面如下:

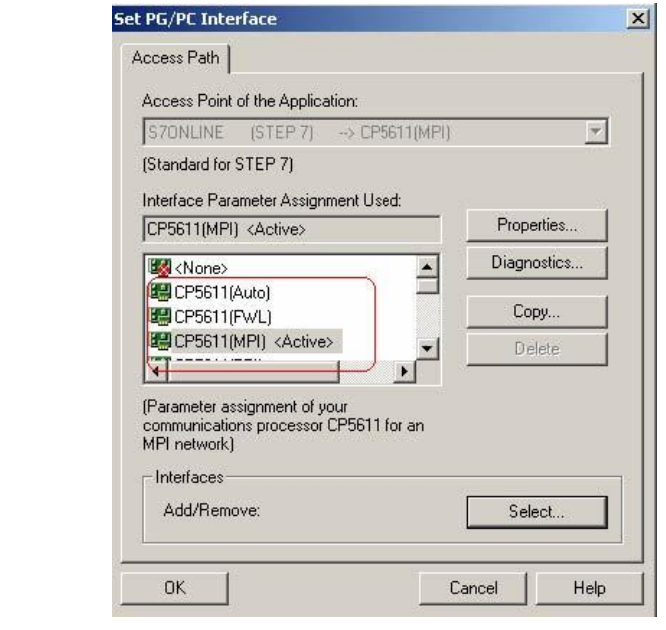

点击 Select... 按钮, 可以看到CP5611 已经安装, 画面如下:

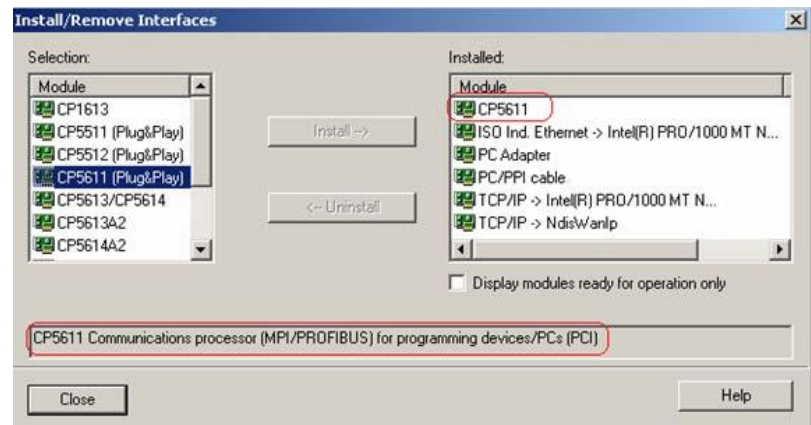

## 3.2.3 CP5611 硬件自检

正确安装CP5611 卡后, 通过Step7 软件可以对其进行检测, 看它能否正 常使用,具体操作方法如下: 打开" Set PG/PC Interface …"然后选择<sup>图CF5611(MPI)<Active>或者图CP5611PROFIBUS)</sup>

接口类型中的任一种, 然后点击按钮 Diagnostics..., 选择

" PROFIBUS/MPI Network Diagnostics" 选项, 点击 Teat 按钮, 如果 CP5611 能够正常使用, 则测试OK, 显示画面如下:

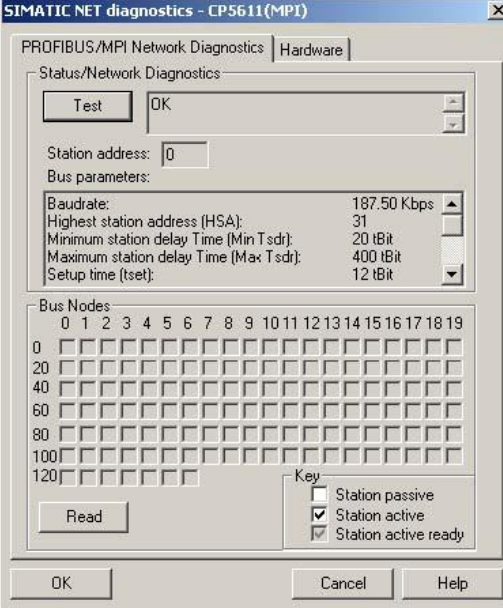

如果CP5611 不能正常使用, 则会有错误显示, 例如

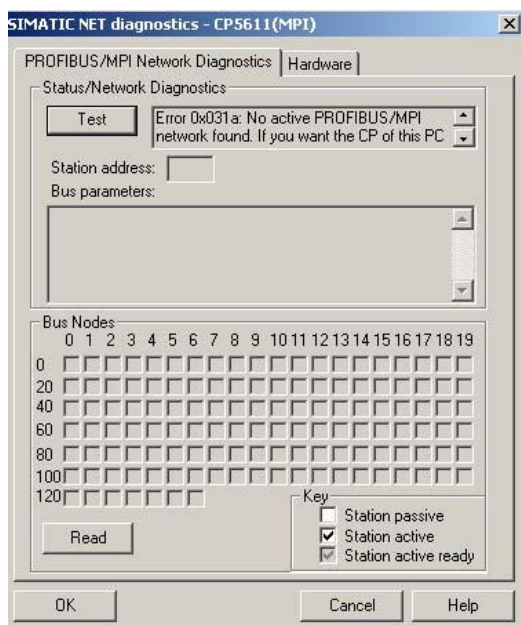

注: 如果网络测试显示" Error 0x031a "错误信息, 可以在" Set PG/PC Interface …"中 点击 Properties... 按钮, 然后将PG/PC 设为唯一的主站, 画面如下:

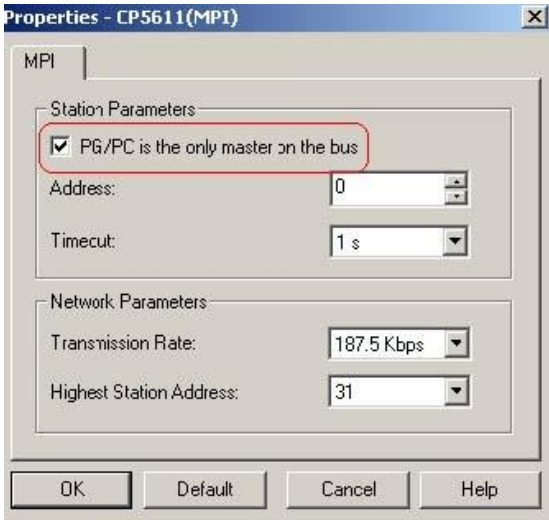

然后再做测试, 测试OK. 同时也可以对CP5611 做硬件测试, 选择" Hardware " 选项,点击 Test 按钮,如果CP5611 与计算机其它硬件资源没有冲突,则测 试OK, 显示画面如下:

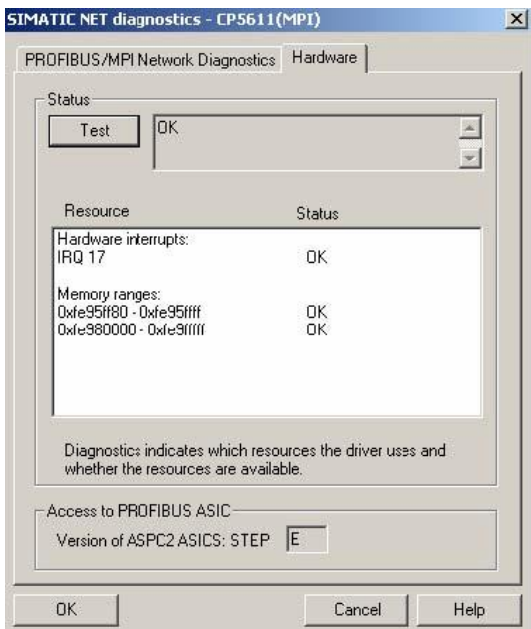

如果网络和硬件测试均正常, 说明CP5611 能够正常使用。

# 3.2.4 CP5611 在 Step7 软件中的选择和设置

首先说明使用CP5611 建立与CPU 的通讯时, 必须使用MPI 电缆或是Profibus 电缆作为CPU 与CP5611 的连接电缆。打开" SIMATIC Manager ", 点击" Options", 在下拉菜单中找到 " Set PG/PC Interface...", 画面如下:

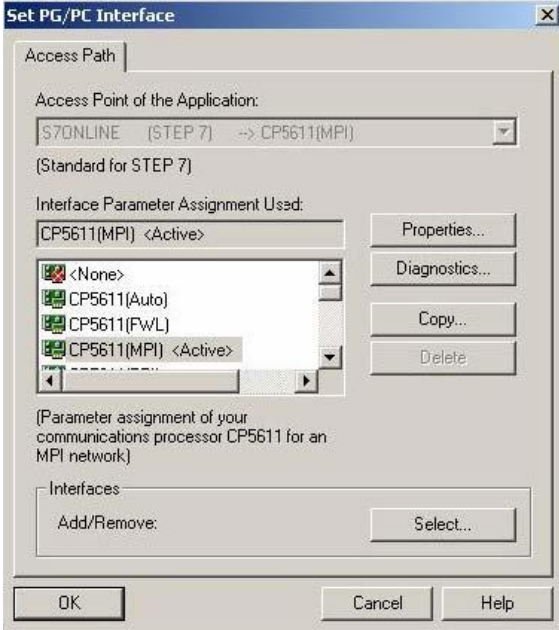

(a)、如果选择与CPU 相连的是MPI 接口, 请选择BCP5611MPI <Active> , 此时S70NLINE (STEP7) -> 为CP5611(MPI), 然后点击 Propeties... 按钮设置MPI 的属性, 画面如下: 设置 MPI 接口属性, 选择MPI 接口的通讯波特率

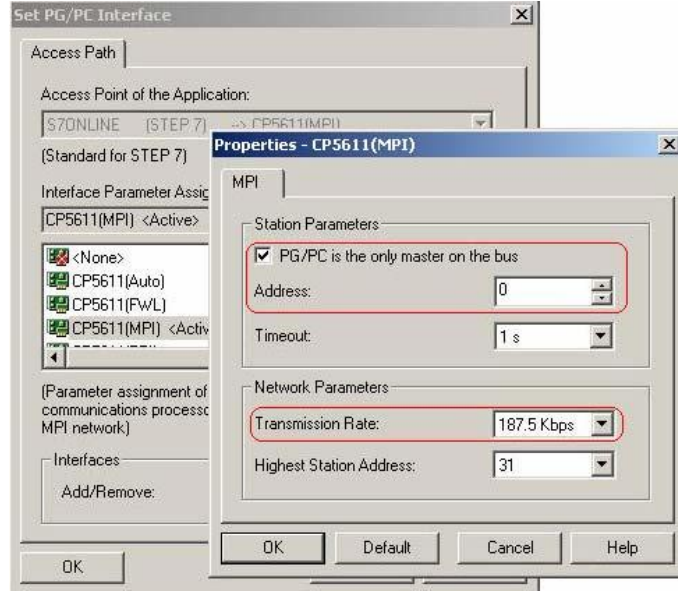

Transmission Rate: 187.5Kbps ▼, 注意此处的波特率一定要和实际要通讯的CPU MPI 口实 际的波特率相同, 例如如果CPU MPI 口实际的波特率为187.5Kbps, 而此处设置为19.2Kbps, 则不能建立通讯, 会显示错误信息, 同时要注意PG/PC 的地址不要和PLC 的地址相同。使用 电缆连接好CPU 与CP5611 后可以判断是能够找到网络上的站点, 点击 Diagnostics... 按钮, 进入 网络诊断画面然后点击 Read 按钮, 可以看到网络上的站点, 显示画面如下:

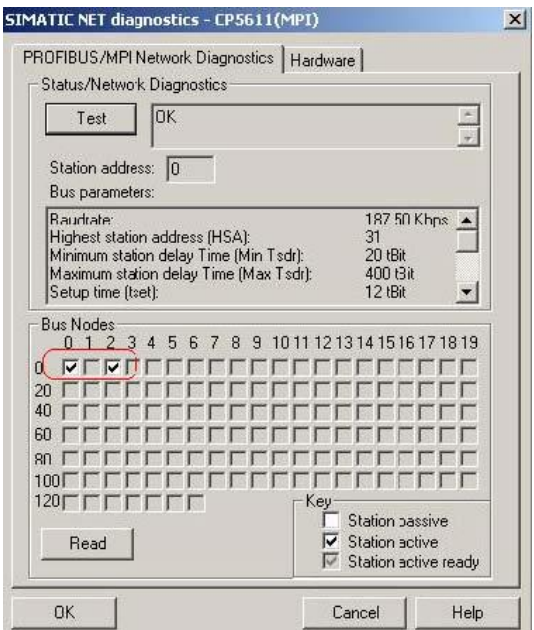

设置完成后点击2 次" OK", Step7 会提示如下信息

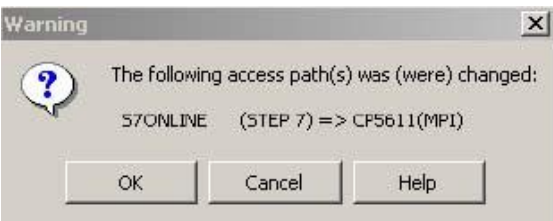

点击" OK"完成PG/PC Interface 的设置, 此时可以建立PC 与CPU 的通讯, 正常通讯 时CP5611 卡的指示灯快闪。

(b)、如果选择与CPU 相连的是Profibus 接口, 请选择图CP5611(PROFIBUS), 此时S70NLINE (STEP7) -> 为CP5611(PROFIBUS), 然后点击 Propeties... 按钮

设置Profibus 端口的属性, 画面如下:

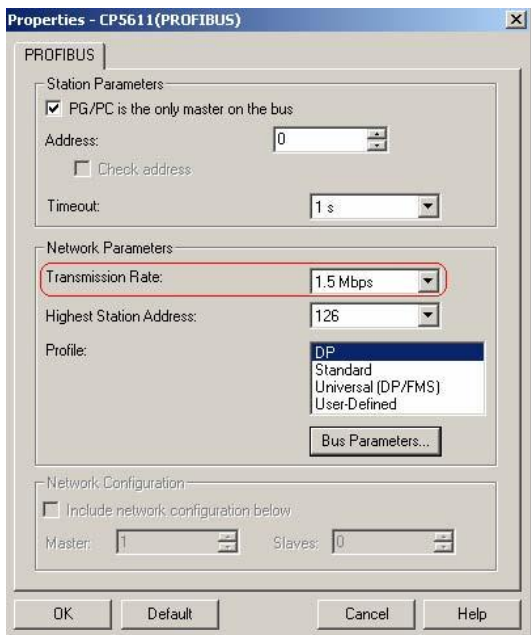

设置Profibus 接口属性, 如果PG/PC 为唯一的主站请选中

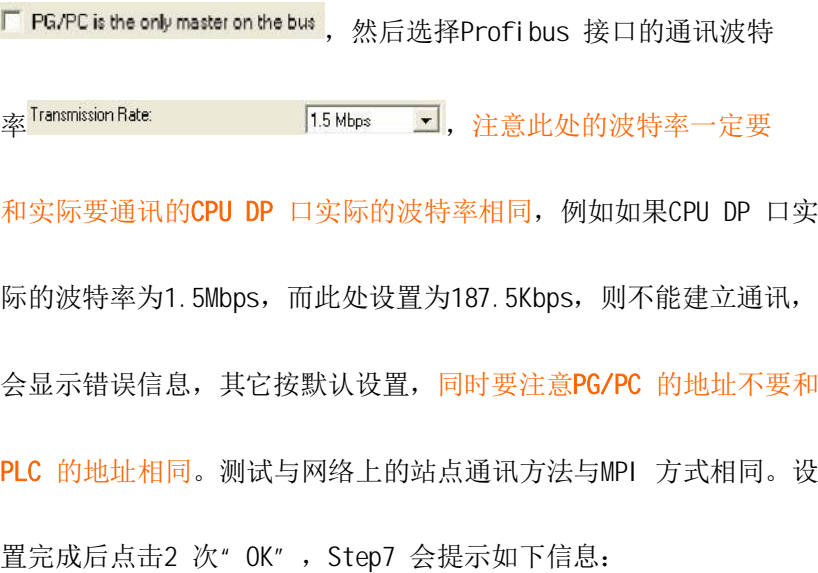

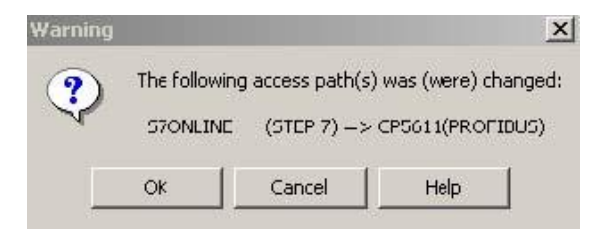

点击" OK"完成PG/PC Interface 的设置, 此时可以建立PC 与CPU 的通讯, 正 常通讯时CP5611 卡的指示灯快闪。

(c)、如果当您使用CP5611 卡连接CPU 的MPI 口或是DP 口时不知道CPU 口的波特率, 此时您没有办法按照前面的介绍设置MPI 口或是DP 口的波特率, 此时您可以在 " PG/PC Interface"中选择■CP5611(Auto), 此时S7ONLINE (STEP7) -> 为 CP5611(Auto), 然后点击 Properties... 按钮, 再点击 Start Network Detection | 按钮, Step7 软 件会自动检测CPU 端口的设置, 通过此功能还可以判断Step7 是否能和CPU 建立通讯, 检测过程画面如下:

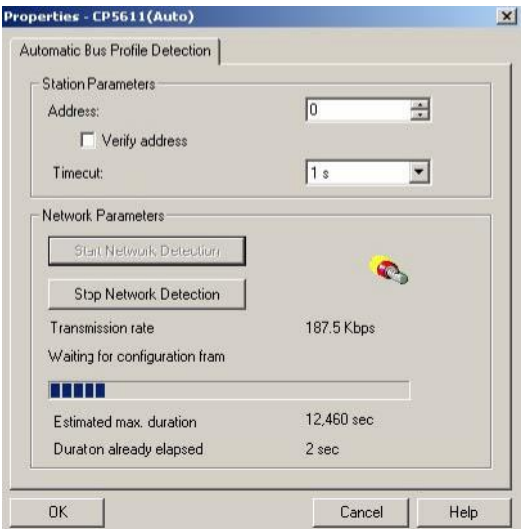

检测完成后显示画面如下:

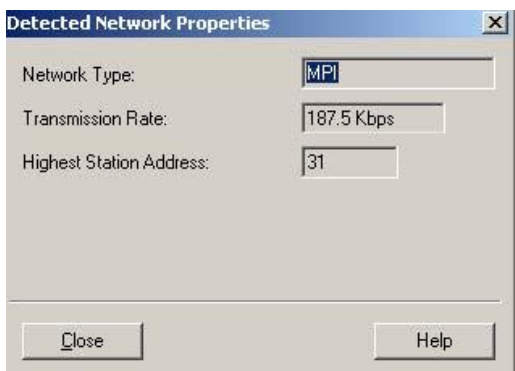

根据检测到的波特率可以按照前面两种方法设置接口建立与CPU 的通讯或者可以就使用

" CP5611(Auto) " 方式通讯。

(d)、使用CP5611 可以和CPU200 建立通讯, 在安装有Step7 MicroWin Vx.x 软件的计算机

上, 可以在" PG/PC Interface"中选择图CP5611(PPI),

此时S70NLINE (STEP7) -> 为CP5611(PPI), 然后点击 Properties... 按钮, 设置PPI 接

口参数, 画面如下:

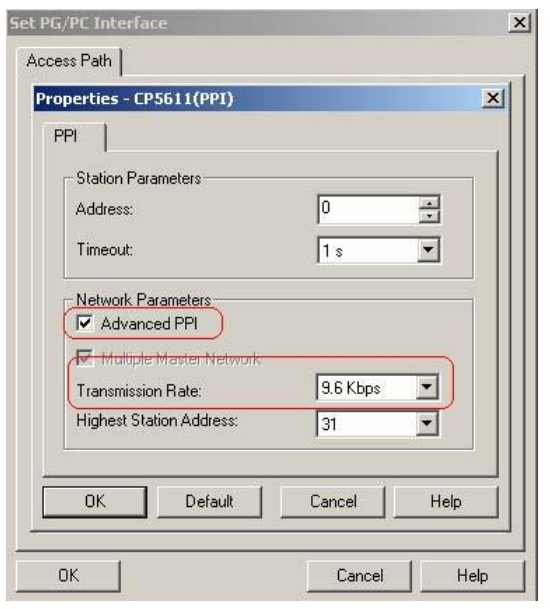

设置PPI 属性, 如果要实现多主站连接, 请选中" Advanced PPI "选项, 然后选 择PPI 接口的通讯波特率 Transmission Rate: ■ 9.6Kbps ▼, 注意此处的波特率一定 要和实际要通讯的CPU PPI 口实际的波特率相同, 例如如果CPU PPI 口实际的波特 率为9.6Kbps , 而此处设置为187.5Kbps, 则不能建立通讯, 会显示错误信息, 其 它按默认设置, 同时要注意PG/PC 的地址不要和PLC 的地址相同。设置完成后点击 2 次" OK", Step7 会提示如下信息:

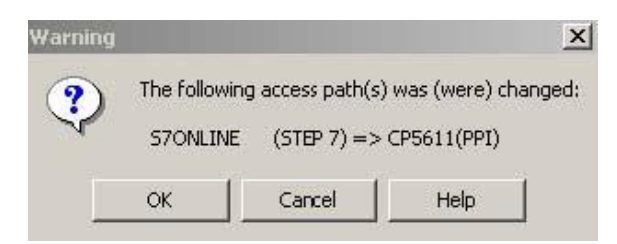

点击" OK"完成PG/PC Interface 的设置, 此时可以建立PC 与CPU 的通讯, 正常通讯时 CP5611 卡的指示灯快闪。

### 3.3 CP5511/5512 的安装和使用

CP5511 与CP5512 操作步骤相同, 下面以CP5512 为例加以说明。

## 3.3.1 CP5512 硬件和软件的安装

将CP5512 卡插入笔记本电脑的PCMCIA 插槽内, 计算机系统会自动找到新硬件, 显示画面如  $\top$ :

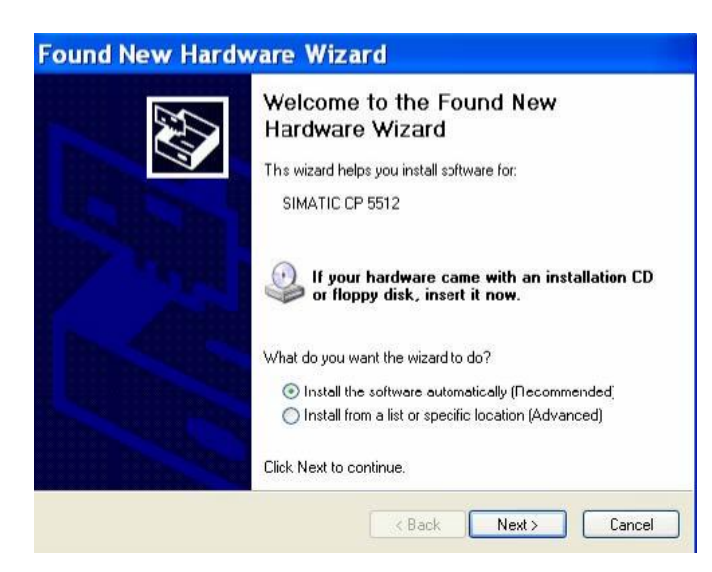

点击 Next> 按钮, 自动安装软件, 画面如下:

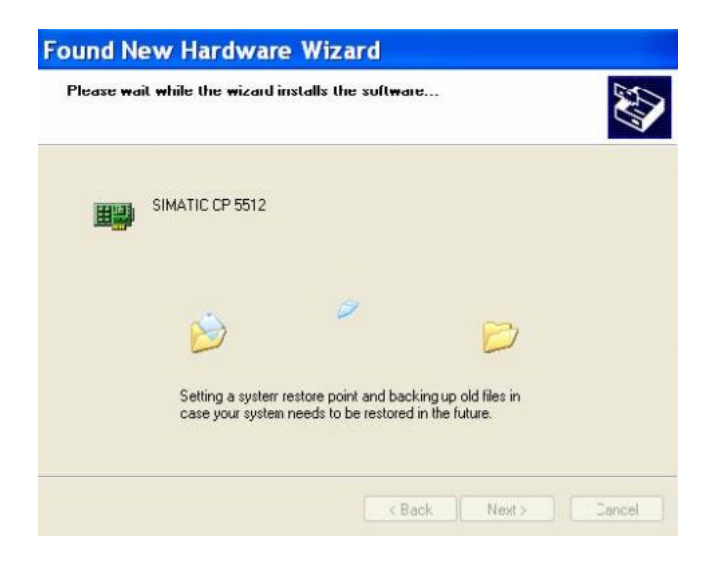

自动安装完成后点击 Firish , CP5512 可以正常使用, 在Step7 软件的" Set PG/PC Interface ... "中可以选择相应的CP5512 接口类型,画面如下:

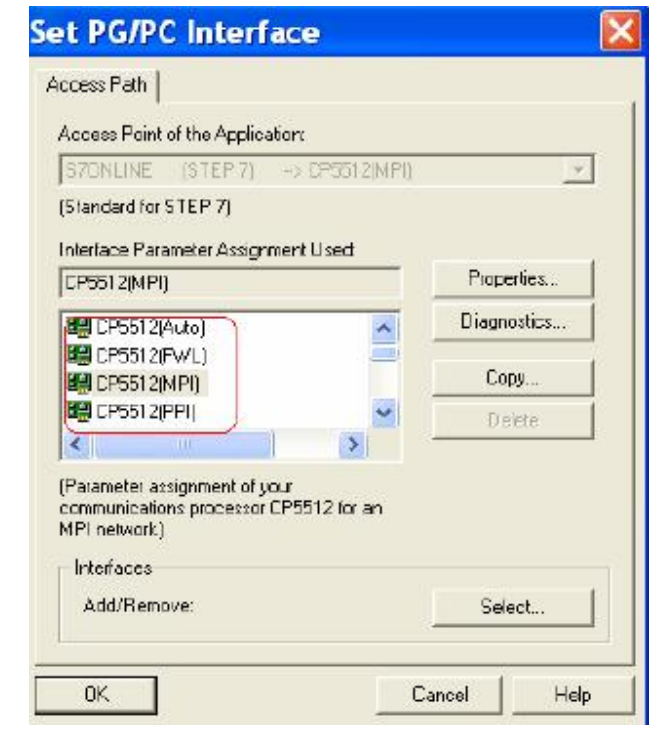

点击 Select... 按钮, 可以看到CP5512 已经安装, 画面如下:

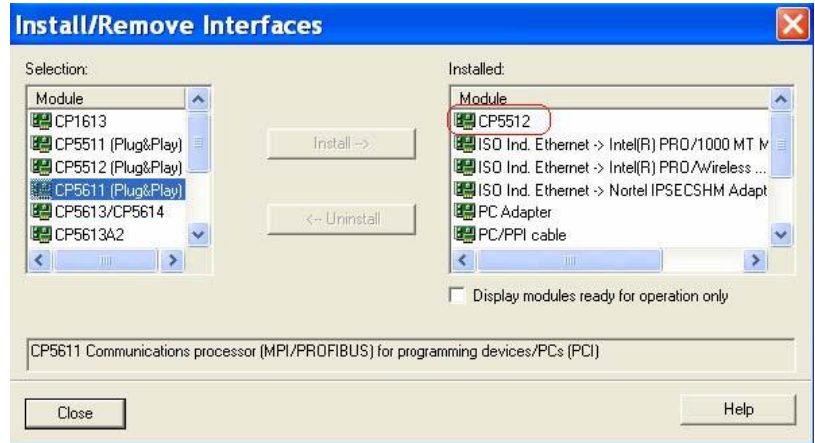

## 3.3.2 CP5512 硬件自检

正确安装CP5512 卡后, 通过Step7 软件可以对其进行检测, 看它能否正常使用, 具体操作方

法如下: 打开" Set PG/PC Interface … "然后选择<sup>圈@ssn2MPD</sup>或者<sup>圈@ssn2</sup>PROFBUSD接 口类型中的任一种, 然后点击 Discretion 按钮, 选择" PROFIBUS/MPI Network Diagnostics" 选项, 点击 Tet 按钮, 如果CP5512 能够正常使 用, 则测试OK, 显示画面如下:

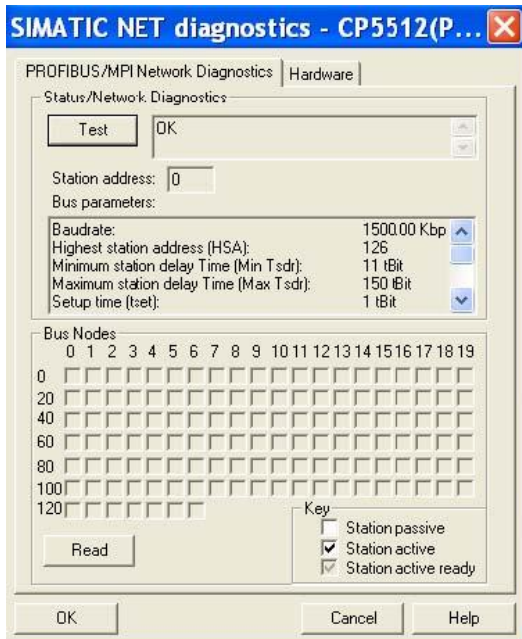

如果CP5512 不能正常使用, 则会有错误显示, 例如

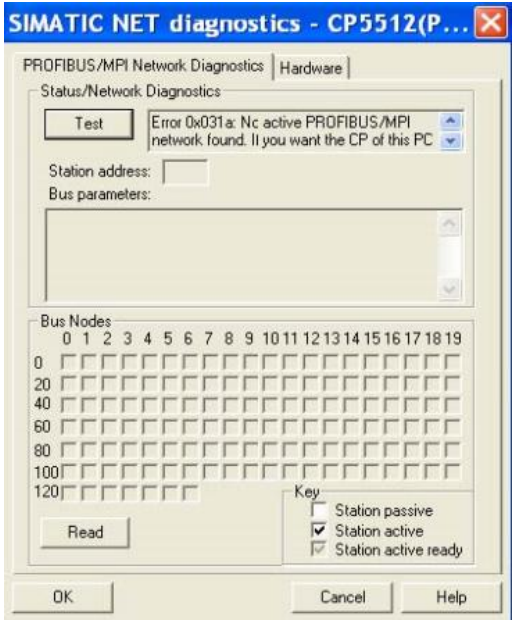

注: 如果网络测试显示" Error 0x031a "错误信息, 可以在" Set PG/PC Interface …"中 点击 Properties... 按钮, 然后将PG/PC 设为唯一的主站, 画面如下:

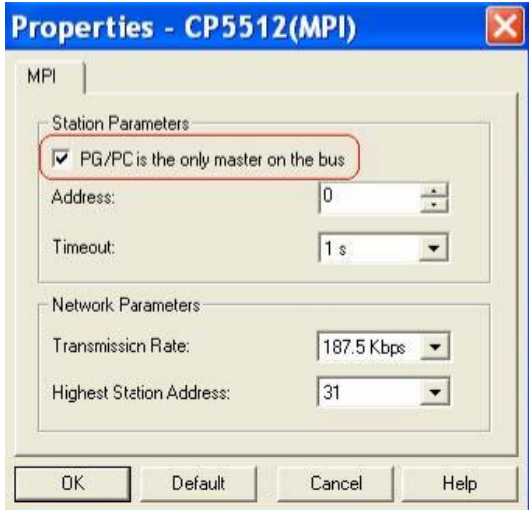

然后再做测试, 测试OK. 同时也可以对CP5512 做硬件测试, 选择

" Hardware "选项,点击 Test 按钮, 如果CP5512 与计算机其它硬件 资源没有冲突, 则测试OK, 显示画面如下:

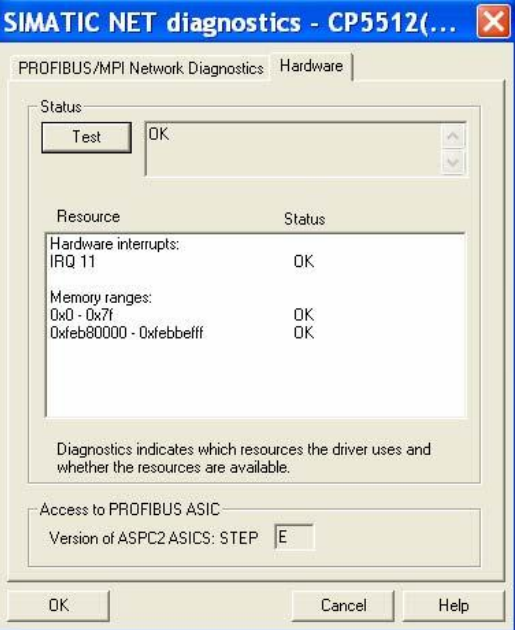

如果网络和硬件测试均正常, 说明CP5512 能够正常使用。

## 3.3.3 CP5512 在 Step7 软件中的选择和设置

首先说明使用CP5512 建立与CPU 的通讯时, 必须使用MPI 电缆或是Profibus 电缆作为CPU 与CP5512 的连接电缆。

打开" SIMATIC Manager ", 点击" Options", 在下拉菜单中找到" Set PG/PC Interface…", 画面如下:

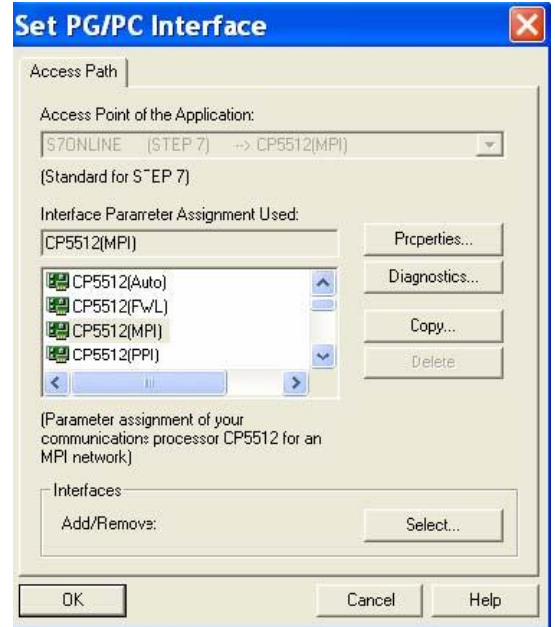

(a)、如果选择与CPU 相连的是MPI 接口, 请选择BCP5512MPI , 此时S70NLINE (STEP7) -> 为CP5512(MPI), 然后点击 Properties... 按钮设置MPI 的属性, 画面如下:

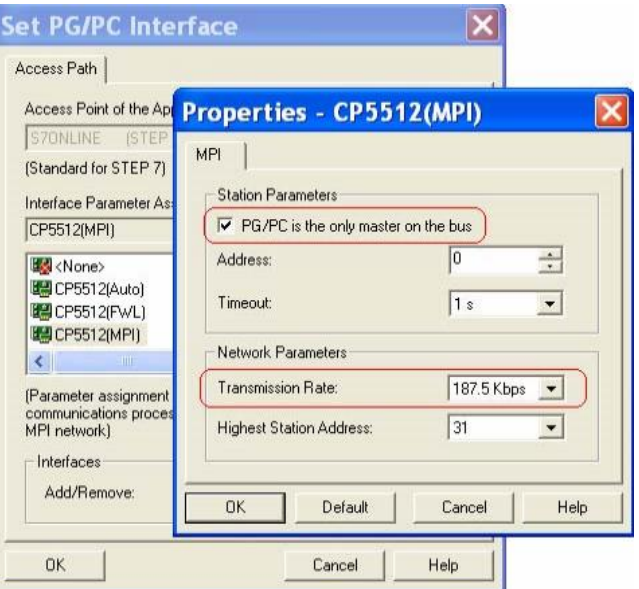

设置MPI 接口属性, 选择MPI 接口的通讯波特率Transmission Rate: 187.5Kbps ▼, 注意此 处的波特率一定要和实际要通讯的CPU MPI 口实际的波特率相同, 例如如果CPU MPI 口实际的 波特率为187.5Kbps, 而此处设置为19.2Kbps , 则不能建立通讯, 会显示错误信息, 同时要 注意PG/PC 的地址不要和PLC 的地址相同。

使用电缆连接好CPU 与CP5512 后可以判断是否能够找到网络上的站点, 点击 Diagnostics... 按钮, 进入网络诊断画面然后点击 Read 按钮, 可以看到网络上的站点, 显示画面如下:

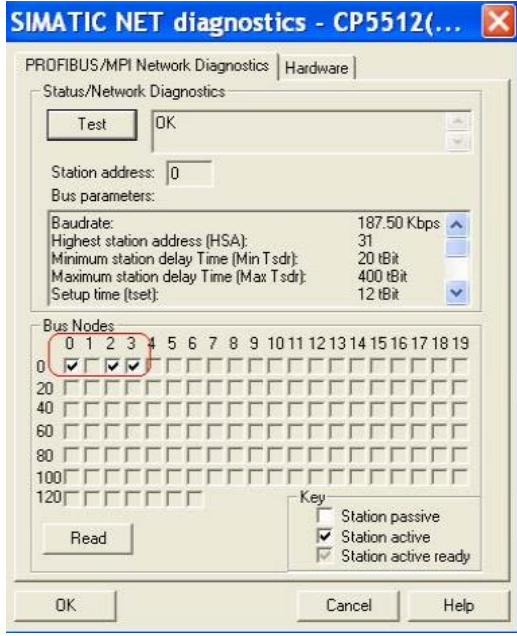

设置完成后点击2 次" OK", Step7 会提示如下信息

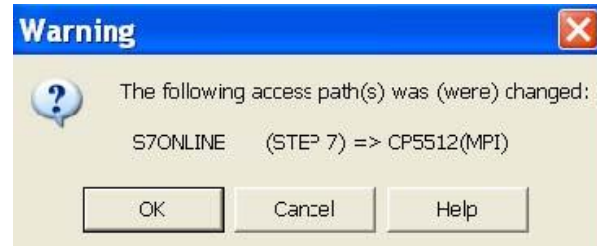

点击" OK"完成PG/PC Interface 的设置, 此时可以建立PC 与CPU 的通讯。

(b)、如果选择与CPU 相连的是Profibus 接口, 请选择明CP5512[PROFIBUS], 此时S70NLINE (STEP7) -> 为CP5512(PROFIBUS), 然后点击 Properties... 按钮 设置Profibus 端口的属性, 画面如下:

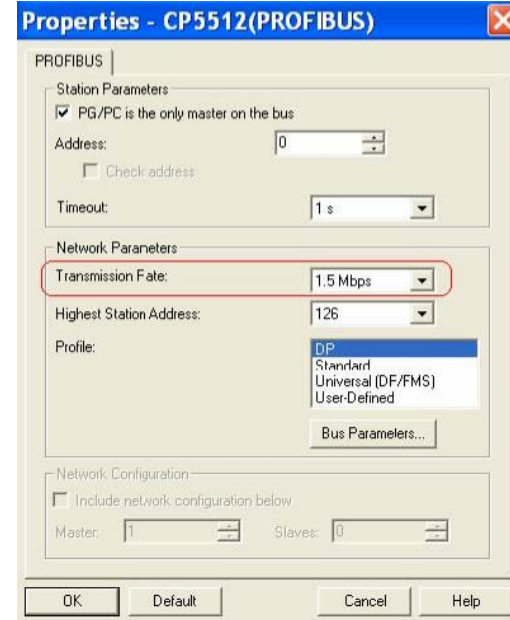

设置Profibus 接口属性, 如果PG/PC 为唯一的主站请选

<mark>厂PG/PC is the only master on the bus</mark>, 然后选择Profibus 接口的通讯波特 率 Transmission Rate: 15 Mbps 7, 注意此处的波特率一定要 和实际要通讯的CPU DP 口实际的波特率相同, 例如如果CPU DP 口 实际的波特率为1.5Mbps, 而此处设置为187.5Kbps, 则不能建 立通讯, 会显示错误信息, 其它按默认设置, 同时要注意PG/PC 的

### 地址不要和PLC 的地址相同。测试与网络上的站点通讯方法与MPI

方式相同。设置完成后点击2 次" OK", Step7 会提示如下信息:

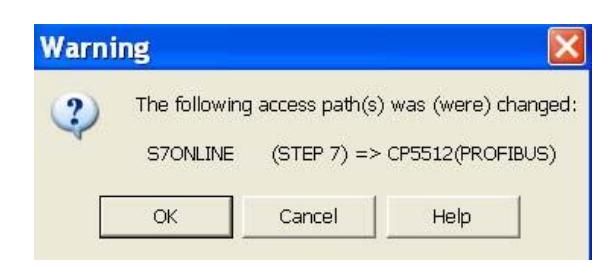

点击" OK"完成PG/PC Interface 的设置, 此时可以建立PC 与CPU 的通讯。

(c)、如果当您使用CP5512 卡连接CPU 的MPI 口或是DP 口时不知道CPU 口的波特率, 此时 您没有办法按照前面的介绍设置MPI 口或是DP 口的波特率, 此时您可以在"PG/PC Interface"中选择<sup>LICP5512(Auto)</sup>,此时S7ONLINE (STEP7) -> 为CP5512(Auto),然后点击 Fropeties... 按钮, 再点击 Stat Network Detection | 按钮, Step7 软件会自动检测CPU 端口的设置, 通 过此功能还可以判断Step7 是否能和CPU 建立通讯, 检测过程画面如下:

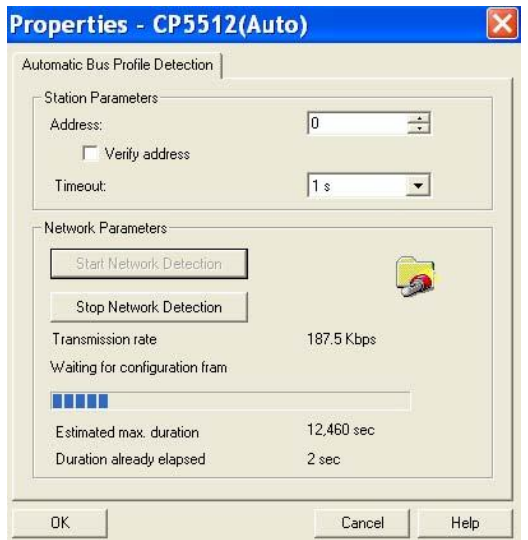

检测完成后显示画面如下:

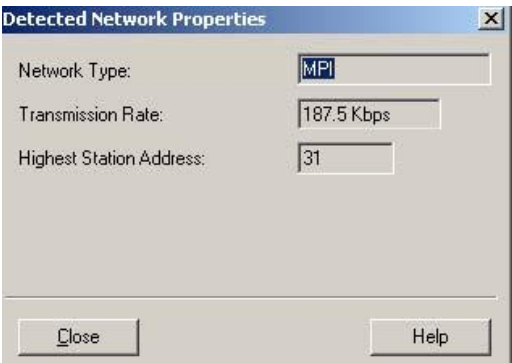

根据检测到的波特率可以按照前面两种方法设置接口建立与CPU 的通讯或者可以就使用

" CP5512(Auto) " 方式通讯。

(d)、使用CP5512 可以和CPU200 建立通讯, 再安装有Step7

MicroWin Vx.x 软件的计算机上, 可以在" PG/PC Interface"中选择啊 CP5512(PPI),

此时S70NLINE (STEP7) -> 为CP5512(PPI), 然后点击 Froperties... 按钮, 设置PPI 接口 参数, 画面如下:

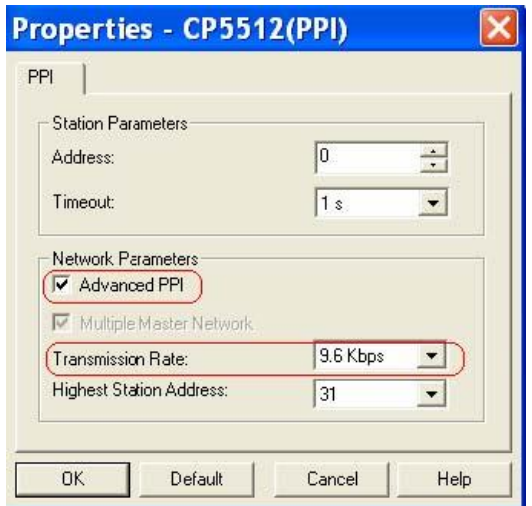

设置PPI 属性, 如果要实现多主站连接, 请选中" Advanced PPI "选项, 然后选择PPI 接 口的通讯波特率 Transmission Rate: <sup>396 Kbps</sup> ▼, 注意此处的波特率一定要和实际要通讯的 CPU PPI 口实际的波特率相同, 例如如果CPU PPI 口实际的波特率为9.6Kbps, 而此处设 置为187.5Kbps, 则不能建立通讯, 会显示错误信息, 其它按默认设置, 同时要注意PG/PC 的地址不要和PLC 的地址相同。

设置完成后点击2 次" OK", Step7 会提示如下信息:

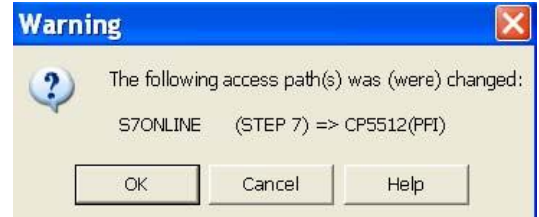

点击" OK"完成PG/PC Interface 的设置, 此时可以建立PC 与CPU 的通讯。

## FAQ1: CP5511 诊断测试后产生错误代码, 代码的含义是什么?

可以从西门子网站上下载此常问问题说明文档, 链接为: http://support.automation.siemens.com/CN/view/zh/11492532

#### FAQ2: 哪些软件里含有 CP5511, CP5512, CP5611, RS232 PC-Adapter 的驱动?

如果安装了相应的软件后包含" Set PG/PC Interface … " 组件, 那么这些软件都含有 CP5511, CP5512, CP5611, RS232 PC-Adapter 的驱动, 只需在" Set PG/PC Interface …"->" Select…"->选择相应的驱动, 然后" Install-->" 即可。具体的软件 有Step7, Step7 MicroWin, Simatic Net, WinCC, Protool, Flexible, PCS7。

### 附录一推荐网址

### AS

西门子(中国)有限公司

自动化与驱动集团 客户服务与支持中心

网站首页: http://www.ad.siemens.com.cn/Service/

专家推荐精品文档: http://www.ad.siemens.com.cn/Service/recommend.asp

- AS 常问问题: http://support.automation.siemens.com/CN/view/zh/10805055/133000
- AS 更新信息: http://support.automation.siemens.com/CN/view/zh/10805055/133400

"找答案" AS 版区: http://www.ad.siemens.com.cn/service/answer/category.asp?cid=1027